# Configuration Dialog Box (D2000/Creating Graphic Presentation Windows/D2000 GrEditor/Graphic Objects /Connecting Graphic Objects/Configuration of Palettes /Configuration of Extended Palettes)

"Extended palettes" configuration dialog box

The extended palette is configured in the following dialog box. The dialog box can be opened by clicking on a particular palette in the dialog box for object selection that is available in the D2000 GrEditor process via menu Configuration Gr -> Extended palettes.

| Extended palettes - elipsa.EPL × |                        |                                    |    |  |
|----------------------------------|------------------------|------------------------------------|----|--|
| Value type: ↓<br>Logical ∨       | Description:           | Farebná paleta:                    | •  |  |
| Value                            | States Limits          | Flags Alarms Layers                |    |  |
| Value and state de               | escript 2 Display mode | 3 1.C <> Extended                  |    |  |
| 01 Þ                             | Not drawn              | ▼ × × 1 ÷ Ellipse                  | ¥  |  |
| 02 1                             | Blinking               | ✓ 2 ÷ Ellipse                      | ¥  |  |
| 03 2                             | Normal                 | V X 1 + Ellipse                    | ¥  |  |
|                                  |                        | Save <u>T</u> emplate <u>C</u> anc | el |  |

| 1 | Selection of object value type.                                                                                                    |
|---|----------------------------------------------------------------------------------------------------|
| 2 | Each extended palette line represents one status script and a group of extended graphic object parameters which are to be applied to the graphic object if the script is valid. It is possible to define up to 30 rows. |
| 3 | Select display mode.                                                                                                    |
|   |                                                                                                    |

## Description

A text string describing the bitmap palette. Possibility to use the Dictionary (to open press CTRL+L).

#### Buttons to select keywords

Clicking on some of these buttons (States, Limits, Flags, Alarms, Layers) opens a list of the keywords for a status script. Separate the keywords by a

comma. The button is used to enter a range. A more detailed description is mentioned in the chapter Status script.

## Definition of extended graphic object parameters

For each extended palette line, it is possible to define the following parameters (1 up to 6):

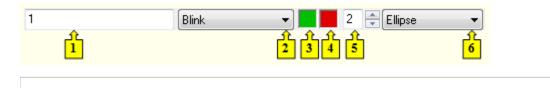

| 1 | The keyword which creates the status script.                                                                                                    |
|---|----------------------------------------------------------------------------------------------------|
| 2 | Selection of mode to display the extended graphic object.                                                                                                    |
| 3 | Selection of the first color of the extended graphic object.                                                                                                    |
| 4 | Selection of the second color of the extended graphic object.                                                                                                    |
| 5 | Setting the width/distance of the extended graphic object.                                                                                                    |
| 6 | <ul> <li>Selection of extended graphic object type:</li> <li>Use previous - keeps the last valid extended graphic object.</li> <li>None - uses no extended graphic object of <i>Rectangle</i> type.</li> <li>Circle - extended graphic object of <i>Circle</i> type.</li> <li>Ellipse - extended graphic object of <i>Ellipse</i> type.</li> <li>Strikeout - extended graphic object of <i>Ellipse</i> type.</li> <li>RoundRect - extended graphic object of <i>Rectangle</i> type with rounded corners.</li> <li>Arrows - drawing of arrows over the objects of <i>Line</i> type towards the starting point. Parameter &lt;&gt; defines the distance between the centers of arrows.</li> <li>Arrows - drawing of arrows over the objects of <i>Line</i> type in both directions. Parameter &lt;&gt; defines the distance between the centers of arrows.</li> <li>Arrows &lt;- drawing of arrows over the objects of <i>Line</i> type at the starting points. Parameter &lt;&gt; defines the distance between the centers of drawing the arrows.</li> <li>Arrows   - drawing of arrows over the objects of <i>Line</i> type at the ending points. Parameter &lt;&gt; defines the distance from the ending point. (D2000 V12.5N)</li> </ul> |

Colors, corresponding to item 4, are being defined for the display modes *Slow blink*, *Blink* and *Quick blink*. The extended graphic object is then alternately drawn in the colors defined by the parameters **1.C** (the item 3) and **2.C** (the item 4).

Left-click on the item to define a color opens the color palette (default label of the items is  $\boxed{\times}$ ). Right-click on an item to define a color opens the menu containing three items:

- Select color opens the color palette (as well as left mouse click on item). Item label: selected color.
- Use previous the parameter will not be used, there will be used last valid parameter value. Item label :
- Default color the same value as when defining the graphic object. Item label:

The palette parameters, which are not predefined (labelled by  $\boxed{\times}$  ), are to be displayed according to last valid palette line.

#### Modes to display extended graphic objects

For each extended palette line, there is a defined method to display the defined extended graphic object. The method defines how the extended graphic object will be drawn in the picture opened in the D2000 HI process. The following table contains all the available methods.

| Display method                              | Drawing                                                                                                    |
|---------------------------------------------|----------------------------------------------------------------------------------------------------|
| Use previous                                | There is used the method defined for last valid status script.                                                                                         |
| Normal                                      | The extended graphic object is drawn in first color - the item 3.                                                                                      |
| Not drawn                                   | The extended graphic object is not drawn.                                                                                                    |
| Blinking<br>Slow blinking<br>Quick blinking | The extended graphic object is blinking - it is alternately drawn by first color ( <b>1.C</b> - the item 3) and second one ( <b>2.C</b> - the item 4). |

#### Requirements

Minimum supported version D2000 V12.5N

## Related pages:

Configuration of palettes Configuration of extended palettes Use of extended palettes